## Microsoft Edge を既定のブラウザーに変更する方法

① Windows 10 を起動します。 「スタート」ボタン→「設定」の順にクリックします。

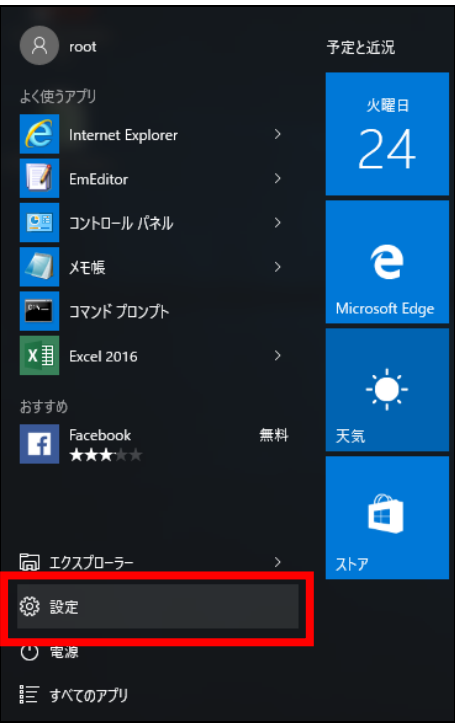

② 「設定」が表示されます。 「システム」をクリックします。

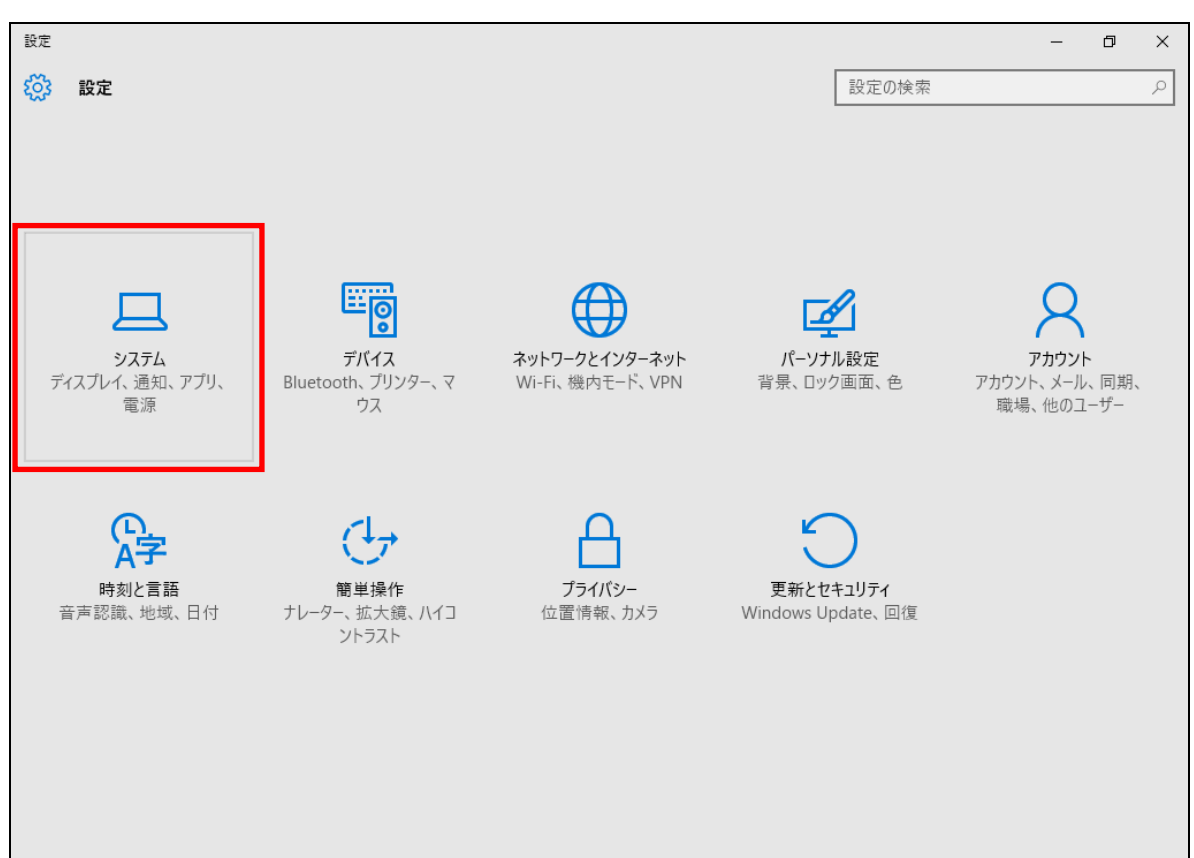

③ 「既定のアプリ」をクリックします。

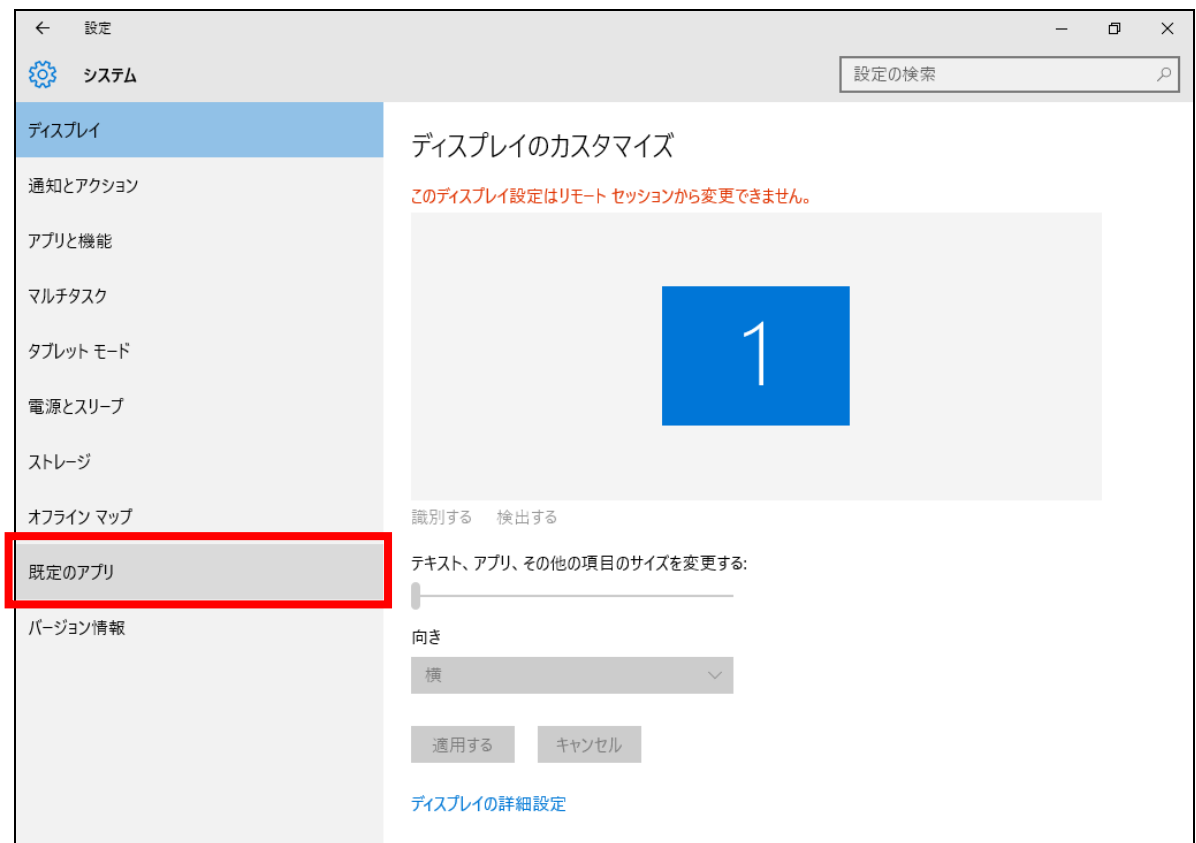

④ 「Web ブラウザー」に既定に設定されているアプリケーションが表示されます。 既定に設定されているアプリケーションをクリックします。

## ※「Web ブラウザー」に Microsoft Edge が表示されている場合は、すでに設定されています。

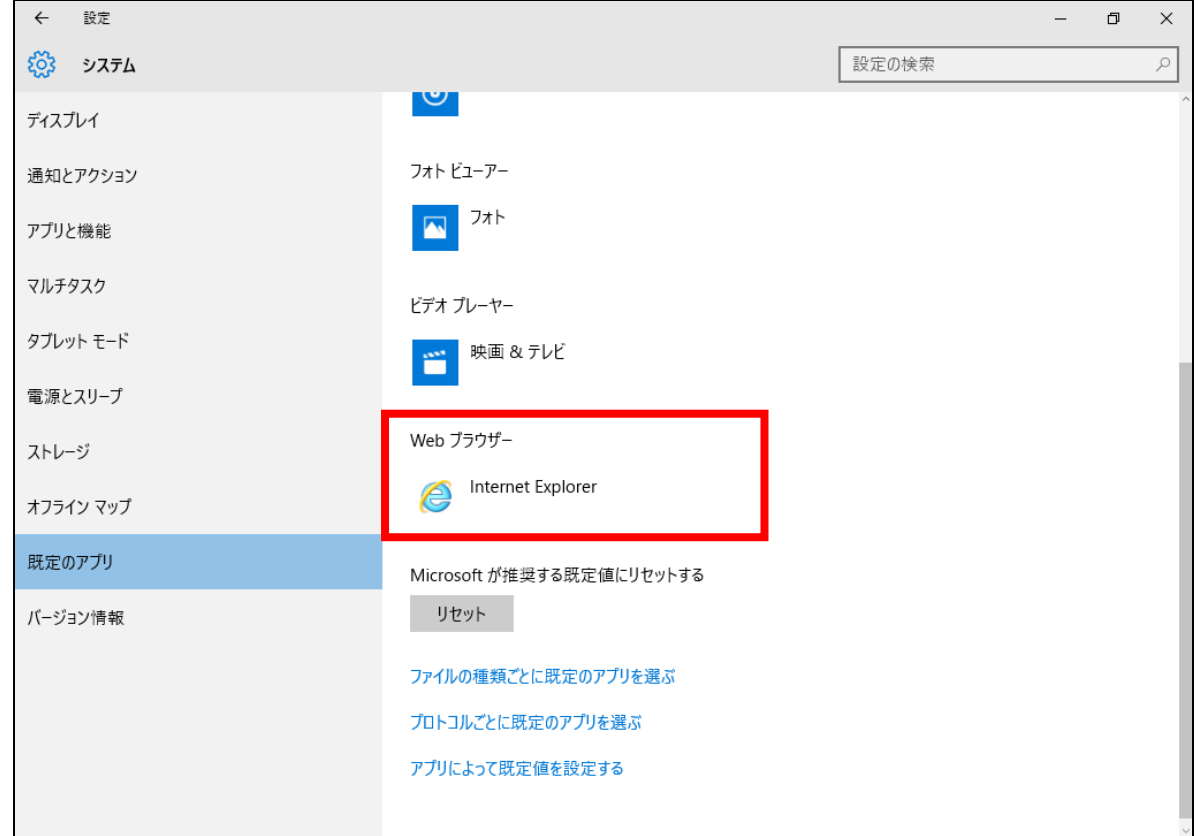

「アプリを選ぶ」の一覧から、「Microsoft Edge」をクリックします。

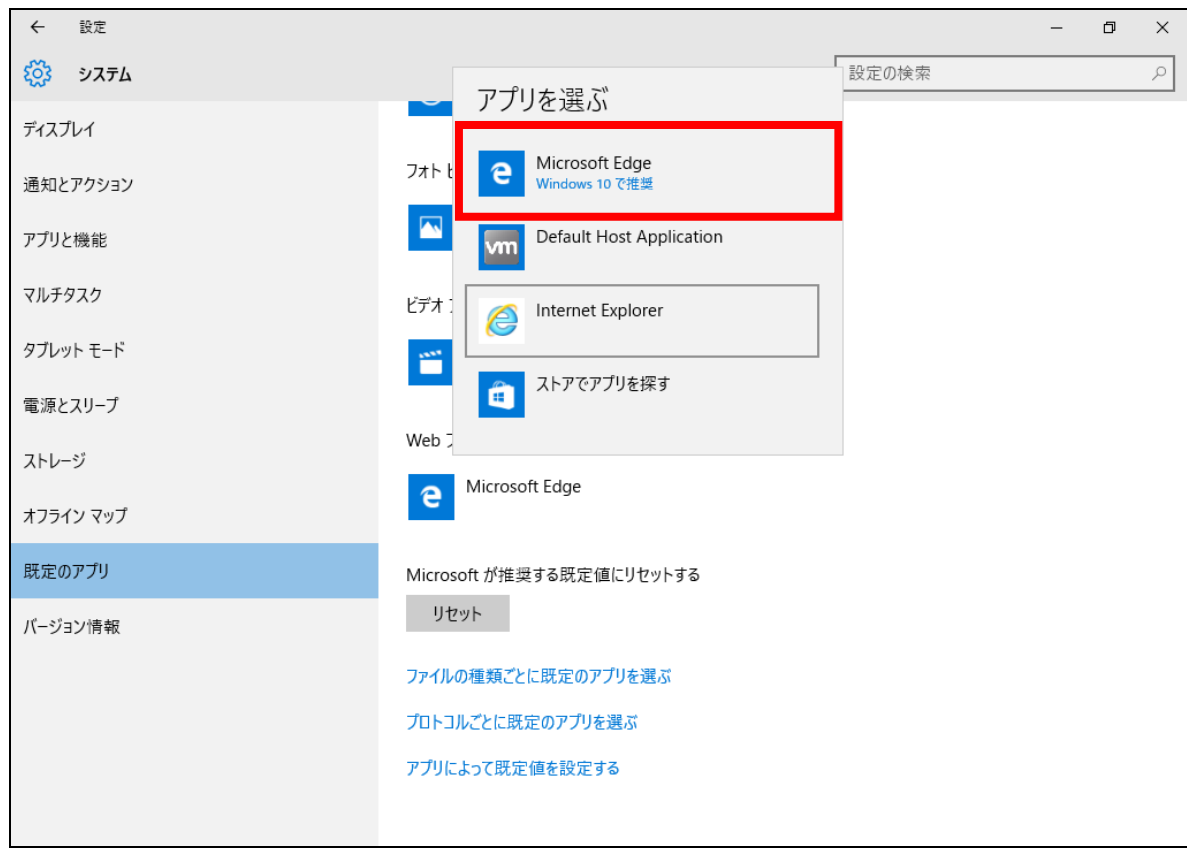

「Web ブラウザー」に「Microsoft Edge」と表示されていることを確認します。

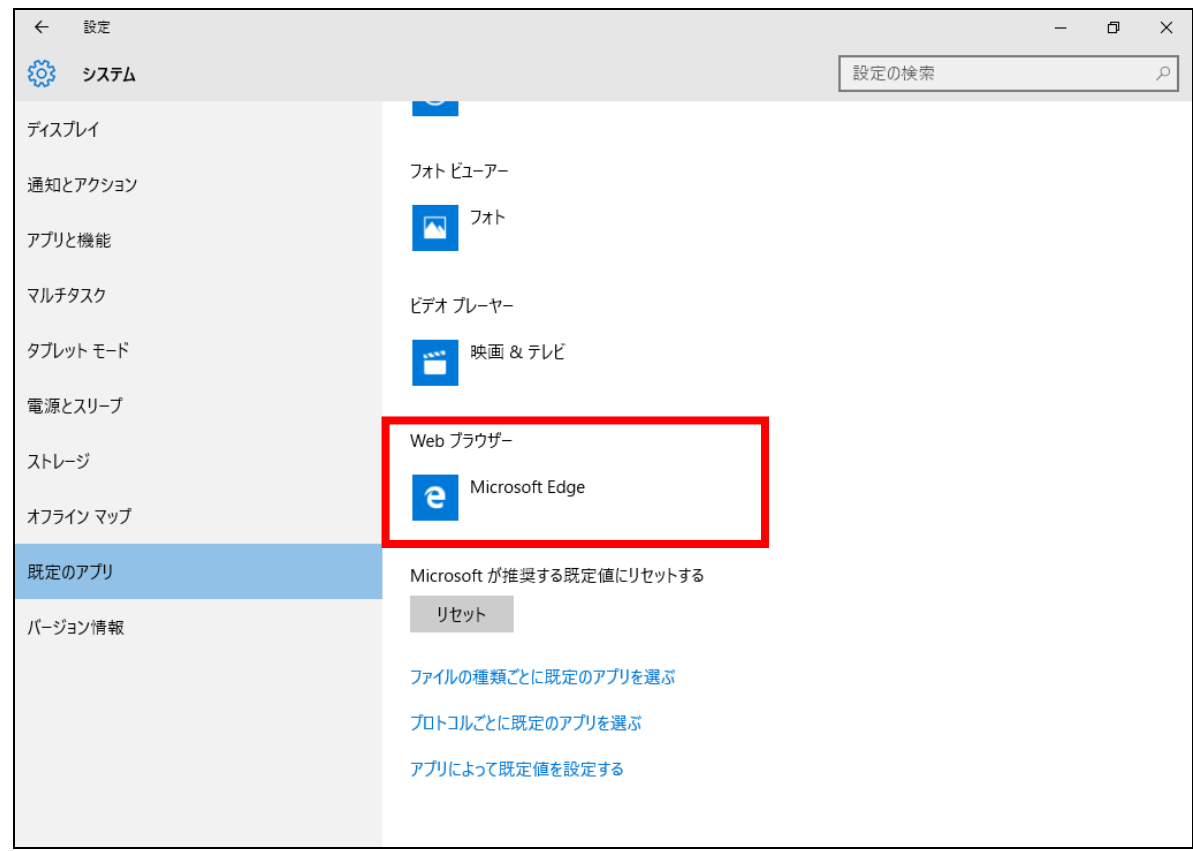

「×」ボタンをクリックし、「設定」画面を閉じます。